#### **I.** Introduction

On September 30th, 2014, the Centers for Medicare and Medicaid Services (CMS) made available the 2013 Quality and Resource Use Reports (QRURs) to every physician group practices and solo practitioner nationwide. The 2013 QRURs are not available for groups and solo practitioners that participated in the Medicare Shared Savings Program, the Pioneer Accountable Care Organization Model, or the Comprehensive Primary Care Initiative in 2013 or for non-physician solo practitioners or groups (e.g., nurse practitioners) that did not have at least one physician billing under the group in 2013. Group practices and solo practitioners are identified in the QRURs by their Taxpayer Identification Number (TIN). The 2013 QRURs contain data regarding quality and cost of care for calendar year (CY) 2013. This is the same performance period that will be used for calculating the Value-Based Payment Modifier (VM) applicable to physician payments for items and services furnished under the Medicare Physician Fee Schedule for groups of 100 or more eligible professionals (EPs) in 2015. More information about the QRURs is available at http://www.cms.gov/Medicare/Medicare-Fee-for-[Service-Payment/PhysicianFeedbackProgram/2013-QRUR.html.](http://www.cms.gov/Medicare/Medicare-Fee-for-Service-Payment/PhysicianFeedbackProgram/2013-QRUR.html) More information about the VM is available at [http://www.cms.gov/Medicare/Medicare-Fee-for-Service-](http://www.cms.gov/Medicare/Medicare-Fee-for-Service-Payment/PhysicianFeedbackProgram/ValueBasedPaymentModifier.html)[Payment/PhysicianFeedbackProgram/ValueBasedPaymentModifier.html](http://www.cms.gov/Medicare/Medicare-Fee-for-Service-Payment/PhysicianFeedbackProgram/ValueBasedPaymentModifier.html).

This Quick Reference Guide illustrates how to access and download a QRUR, along with the supplemental exhibits and Performance Dashboard from the CMS Enterprise Portal. The Performance Dashboard provides a summary of performance highlights and applicable VM information. It also provides quality and cost performance information in a manner that allows physician practices to see how the VM may affect their Medicare payments. The QRURs and supplemental exhibits can be downloaded and exported in PDF and Excel Format. The data in the QRUR is also available for download to an exportable comma-separated values (CSV) file.

#### **II. Getting Started**

Authorized representatives of groups and solo practitioners can access the QRURs at *[https://portal.cms.gov](https://portal.cms.gov/)* using an Individuals Authorized Access to the CMS Computer Services (IACS) account with one of the following Physician Value (PV)-PQRS System roles:

- **For groups with 2 or more EPs (TINs with 2 or more individual National Provider Identifiers (NPI)):** 
	- o PV-PQRS Group Security Official (primary or back-up)
	- o PV-PQRS Group Representative
- **For a solo practitioner (TIN with only 1 individual NPI):** 
	- o PV-PQRS Individual (primary or back-up)
	- o PV-PQRS Individual Representative

Authorized representatives must sign up for a new IACS account or modify an existing account at [https://applications.cms.hhs.gov](https://applications.cms.hhs.gov/). Quick reference guides that provide step-by-step instructions for requesting each PV-PQRS System role for new or existing IACS account are available at **[http://www.cms.gov/Medicare/Medicare-Fee-for-](http://www.cms.gov/Medicare/Medicare-Fee-for-Service-Payment/PhysicianFeedbackProgram/Self-Nomination-Registration.html)**[Service-Payment/PhysicianFeedbackProgram/Self-Nomination-Registration.html](http://www.cms.gov/Medicare/Medicare-Fee-for-Service-Payment/PhysicianFeedbackProgram/Self-Nomination-Registration.html). Additional information about obtaining QRURs and supplemental exhibits using an IACS account is available at [http://www.cms.gov/Medicare/Medicare-Fee](http://www.cms.gov/Medicare/Medicare-Fee-for-Service-Payment/PhysicianFeedbackProgram/2013-QRUR.html)[for-Service-Payment/PhysicianFeedbackProgram/2013-QRUR.html](http://www.cms.gov/Medicare/Medicare-Fee-for-Service-Payment/PhysicianFeedbackProgram/2013-QRUR.html).

- $\triangleright$  If a group has already registered and selected its PQRS group reporting mechanism in the PV-PQRS Registration System, then that same person who registered the group can access the group's QRUR using their IACS User ID and password.
- $\triangleright$  If a group or solo practitioner does not yet have an authorized representative with an IACS account, then one person representing the group or solo practitioner must sign up for an IACS account with the primary Group Security Official role (if representing a group) or the primary Individual role (if representing a solo practitioner).
- $\triangleright$  If a group or a solo practitioner has a representative with an existing IACS account, but not one of the group-specific (if representing a group) or individual-specific (if representing a solo practitioner) PV-PQRS System roles listed above, then ensure that the account is still active and then add a group-specific PV-PQRS System role to that person's existing IACS account. To ensure the IACS account is still active, please contact the Quality Net help desk.

For questions related to an IACS account and accessing your QRUR, please contact the QualityNet Help Desk:

- Monday Friday:  $8:00 \text{ am} 8:00 \text{ pm EST}$
- Phone: (866) 288-8912 (TTY 1-877-715-6222)
- Email: <u>[qnetsupport@hcqis.org](mailto:qnetsupport@hcqis.org)</u>

For questions about information contained in your QRUR or to provide feedback to CMS, please contact the Physician Value Help Desk:

- $\bullet$  Monday Friday: 8:00 am 8:00 pm EST
- $1-888-734-6433$  (press option 3)

This guide contains the following sections:

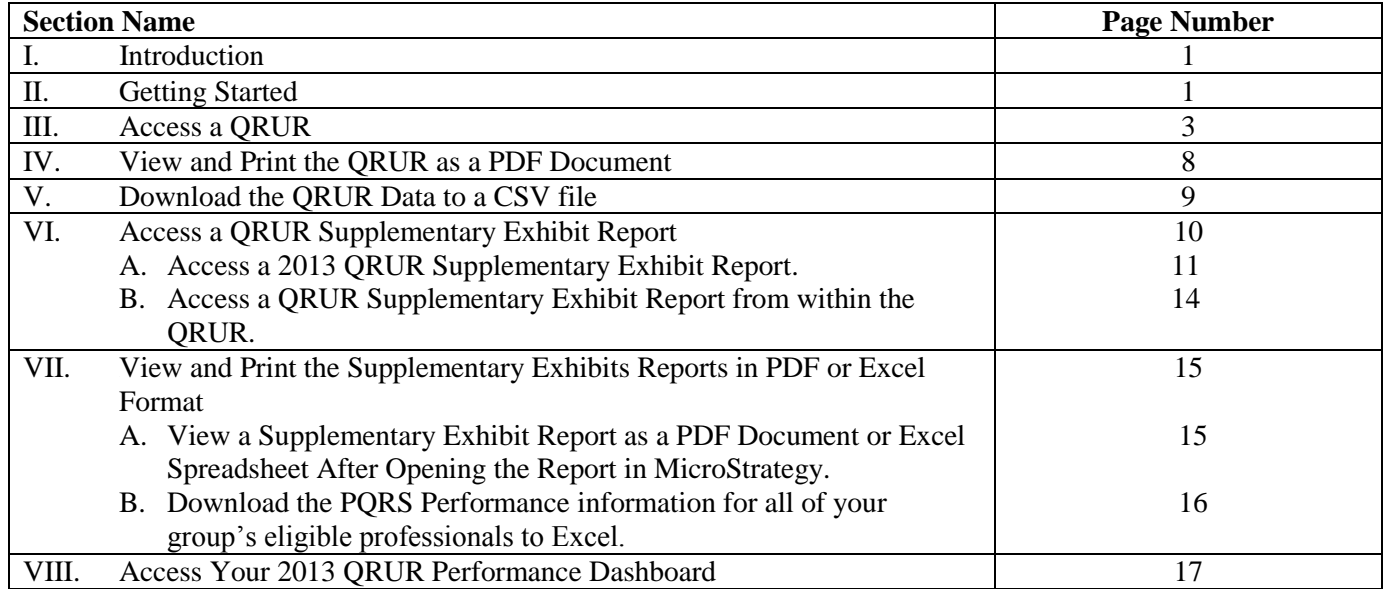

## **III. Access a QRUR**

![](_page_2_Picture_98.jpeg)

![](_page_3_Picture_1.jpeg)

![](_page_4_Picture_149.jpeg)

![](_page_5_Picture_206.jpeg)

![](_page_6_Picture_119.jpeg)

![](_page_7_Picture_96.jpeg)

### **IV. View and Print the QRUR as a PDF Document**

![](_page_7_Picture_97.jpeg)

![](_page_8_Figure_1.jpeg)

#### **V. Download the QRUR Data to a CSV file**

All of the data in your QRUR are available in an exportable comma-separated values (CSV) file. Refer to the **About the Data in This Report** section of your report and follow the steps below:

![](_page_8_Picture_121.jpeg)

![](_page_9_Picture_138.jpeg)

#### **VI. Access a QRUR Supplementary Exhibit Report**

The following six QRUR Supplementary Exhibits Reports are available for Performance Year 2013:

- **Table 1:** Physicians and Non-Physician Eligible Professionals Billing Under Medical Group Practice TIN, Selected Characteristics, 2013
- **Table 2:** Medicare Fee-For-Service (FFS) Beneficiaries Attributed to Your TIN and the Care that You and Others Provided, 2013
- **Table 3:** Attributed Beneficiaries' Hospital Admissions for Any Cause, 2013
- **Table 4:** Medicare FFS Beneficiaries Attributed to the TIN for the Spending per Hospital Patient with Medicare Measure, Selected Characteristics, 2013
- **Table 5:** Individual Eligible Professional Performance on the 2013 PQRS Measures
- **Table 6:** Summary of 2013 GPRO Earned Incentive

### A. **Access a 2013 QRUR Supplementary Exhibit Report.**

![](_page_10_Picture_155.jpeg)

![](_page_11_Picture_146.jpeg)

![](_page_12_Picture_74.jpeg)

#### **ISteps** *<u>Screenshots</u>* 1. Hyperlinked text is provided throughout the YOUR MEDICARE BENEFICIARIES AND THE ELIGIBLE PROFESSIONALS TREATING THEM QRUR that you can select Exhibit 1 shows how many eligible professionals, including physicians, billed to your TIN in 2013. (More information to open a particular about the eligible professionals billing to your TIN is available here (Link to Supplementary Exhibit 1).) Supplemental Exhibit report. For example, to Exhibit 1. Eligible Professionals Billing to Your TIN in 2013 access supplementary information for **'Exhibit**  Your TIN's Eligible Professionals **1. Eligible Professionals Billing to Your TIN in**  Number Percentage **2013'** in your QRUR: All eligible professionals (links to data table) 6 100.00% Click the text **{link to**  5 83.33% Physicians **Supplementary Exhibit**  Non-physicians 1 16.67% 1} shown above Exhibit 1, OR Supplementary Exhibit 1. Physicians and Non-Physician Eligible Professionals Billing Under Your TIN, Selected Characteristics, 2013 Physician † Non-Physician Eligible Professional + Date of Last Claim Billed Under TIN NPI Specially Designation 1 Name Click the text **(links to**  6032915347 OVESSE PROGRAM 09/17/2013 Nurse Practitioner data table) shown inside 8126345223 REVP RENTHE Family Practice 12/31/2013 x KNAK22104 other charges are  $\overline{\mathbf{x}}$ General Practice 12/31/2013 the Exhibit 1 table. 6364260210 PZWY BRWPJSYMNUS X Family Practice 1004/2013 6911038061 GP/WID PJOGJW Chiropractor, Licensed 08/29/2013 x 6941130057 WIGANY PZMSX  $\mathbf{y}$ Esmily Practice 12/31/2013 **Note1**: You will need to wait + Crosses indicate terms to be defined through the hover-over function. several seconds while the system generates the Supplemental Exhibit report. **Note2:** The hyperlinked fields are active only when viewing the QRUR within the MicroStrategy Web Platform. The hyperlinks are not active after a QRUR is exported to PDF format.

#### **B. Access a QRUR Supplementary Exhibit Report from within the QRUR.**

#### **VII. View and Print the Supplementary Exhibits Reports in PDF or Excel Format**

**A. View a Supplementary Exhibit Report as a PDF Document or Excel Spreadsheet After Opening the Report in MicroStrategy.** 

![](_page_14_Picture_98.jpeg)

**B. Download the PQRS Performance information for all of your group's eligible professionals to Excel.** 

![](_page_15_Picture_78.jpeg)

![](_page_16_Picture_130.jpeg)

### **VIII. Access Your 2013 QRUR Performance Dashboard** *23B*

![](_page_16_Picture_131.jpeg)

![](_page_17_Picture_185.jpeg)

![](_page_18_Picture_176.jpeg)

[rogram/2013-QRUR.html](http://www.cms.gov/Medicare/Medicare-Fee-for-Service-Payment/PhysicianFeedbackProgram/2013-QRUR.html)).

![](_page_19_Figure_1.jpeg)

![](_page_20_Figure_1.jpeg)

![](_page_21_Picture_39.jpeg)

![](_page_22_Figure_1.jpeg)

![](_page_23_Picture_1.jpeg)